# Vendor View for MICIS

# Vendor User Guide

Version 2.0 January 2015

© 2015 Center for Information Management, Inc. Ann Arbor, Michigan

### **Table of Contents**

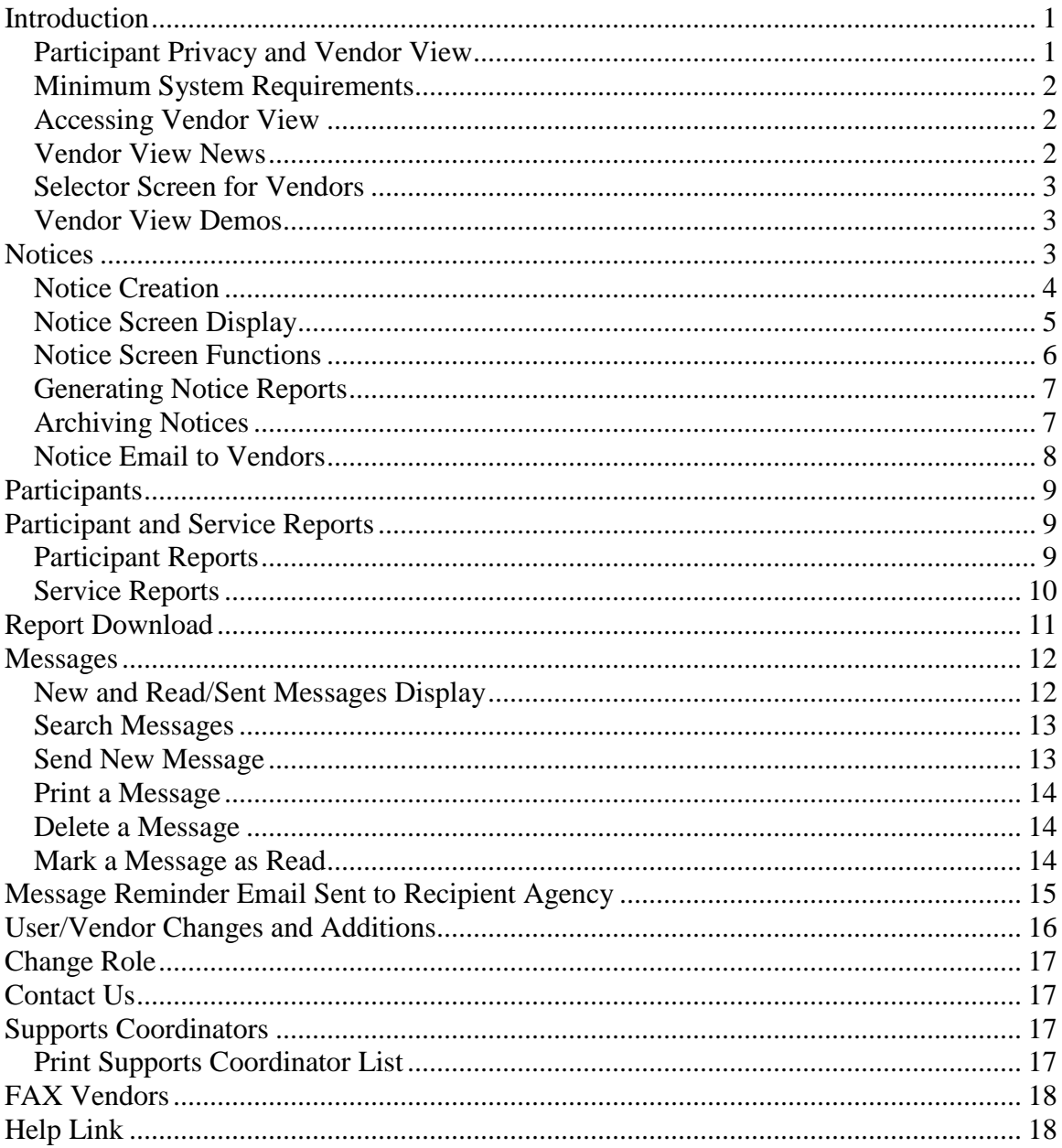

# <span id="page-2-0"></span>**Introduction**

Vendor View was designed to **automate some of the communications required between MI-Choice Waiver Agents and Vendors** providing services to waiver participants. Many processes which authorize services, make service changes, stop services, and communications regarding service delivery and participant issues can be replaced with Vendor View functions.

**Certain actions in the MI-Choice Information System (MICIS) and COMPASS systems used by Waiver Agents will trigger notifications of service changes and other pertinent information for participating vendors in Vendor View**. For example, a new care plan will trigger a new service notice for a particular vendor. In addition, new assessments or changes to address and phone number will trigger notifications for vendors.

Another feature of Vendor View supports the exchange of messages about participants and services between agents and vendors. Because Vendor View is housed on a secure, limited access web server, the information exchanged in messages is not available for access by non-authorized users.

# <span id="page-2-1"></span>*Participant Privacy and Vendor View*

Notices and participant information are available in Vendor View **only for participating vendors that have a MICIS care plan template or scheduled exception** for that participant.

Other privacy issues as addressed in Vendor View:

- Vendor View displays only the **last four digits of the participant ID**, to protect privacy
- Vendors can run participant reports for **182 days after last care plan closes**; reports are not available indefinitely
- **Vendors can only see information from the time they served that person**; e.g. if a new assessment occurred after the vendor's service, the new assessment is not available to that vendor, who can only see the last assessment from their service time
- **Vendors cannot see services of other vendors** serving their participants
- Each Vendor View user must have **their own User ID and password**

# <span id="page-3-0"></span>*Minimum System Requirements*

Vendors will need to determine whether their office can support internet connectivity to Vendor View, or whether to use faxing for communications. Some vendors have used Vendor View as a reason to upgrade their internet connectivity, although all types of connection can be used, from dial-up to DSL or cable.

Internet vendors must connect with workstations running Windows 2000/XP/Vista/7. Windows 98 and Windows ME are not supported by the Vendor View internet software. If these are the only workstations available, vendors will need to register as fax vendors.

Agents might decide that vendors with small caseloads or certain services should not participate in Vendor View, or should only participate as fax vendors. These issues can be discussed with the Agent.

# <span id="page-3-1"></span>*Accessing Vendor View*

Each vendor using Vendor View must be registered and assigned a User ID and password to access the Vendor View web site. To connect to Vendor View:

- 1. Enter the Vendor View URL address in your web browser (URL address is sent to users with the Welcome email on the start date of Vendor View)
- 2. Enter User ID
- 3. Enter password. For security purposes, do not click "Remember my password".
- 4. Click OK or hit enter

### <span id="page-3-2"></span>*Vendor View News*

At times CIM will post news regarding Vendor View that will appear upon login for both agent and vendor users. This notice will only be displayed for a few days. Examples of what might appear in the news are:

1. When the system will not be available because CIM is performing work on the server, upgrading the software or the server is unavailable for other reasons, the news will let all users know that, and will indicate when the system should be available.

2. Software news will inform users of system changes and features, such as new releases details, and will provide links to release notes or other materials for review.

# <span id="page-4-0"></span>*Selector Screen for Vendors*

Once the system recognizes your User ID and password, the Agent Selector screen is displayed for vendors.

If a vendor is using Vendor View in conjunction with more than one Agent, a drop-down list of the Agents appears on this screen. The vendor user will select the appropriate agent from the drop-down list, and if the correct default Agent and Vendor names are displayed, users can simply click [Next] to continue.

If a vendor user is able to view more than one vendor's records (e.g. program supervisors for more than one Vendor View site), a drop down list of available vendors is displayed under the Agent selection. These users will then select the appropriate vendor to view.

Once a vendor has chosen an agent (and possibly a vendor) to work with, the system displays both the vendor and agent names at the top of all screens. Also, the agent phone number is displayed for vendors.

# <span id="page-4-1"></span>*Vendor View Demos*

Vendor View demonstrations are available to provide an introduction to Vendor View functions at a time convenient for users. *CIM still plans to conduct on-site training when an agent first implements Vendor View, but the on-line demos will be used for all of the vendors that join the agent after implementation.*

The button to the training demo is provided on the Vendor View Selector Screen page in the upper left corner (Vendor View Demo) after log in. The training is a combination of spoken information and screen and report displays, and is broken into sections so a user can review different sections at different times. Instructions for the training are found below the links to the sections.

# <span id="page-4-2"></span>**Notices**

The Notices tab is split into two sub-links: Current Notices and Archived Notices. When first signing on to Vendor View, the user is taken to the Current Notices sub-link. The two sub-links displays are similar (note differences below).

The Current Notices screen displays all active notices that have not yet been reviewed and archived by the vendor. **As events occur in the MICIS and COMPASS systems, notices are automatically posted on the Current Notices screen**, with the most recently posted notice on the top.

# <span id="page-5-0"></span>*Notice Creation*

Notices are only created for participants with scheduled services (care plan templates or scheduled exceptions in MICIS terms) for registered Vendor View vendors. Notices are created from different data entry and editing functions in MICIS and COMPASS, generally including:

- New assessment (triggered by all {re}assessments for vendors receiving assessment reports; Assessment notices are not created until SW Assessment, Caregivers, RN Assessment, Diseases, Medications, Medical Providers, Pharmacies complete boxes are checked)
- Change to participant address or phone number
- Any change to the Care Setting status (e.g. enter the hospital or return home), including new, changed or removed statuses
- New, changed, deleted or stopped care plan and/or service schedule
- Care plan service, procedure, and/or standard remark change
- Care plan note change (if desired by agent user)
- New, changed or deleted care plan tasks or times
- Participant at Risk change
- Days/Times may vary
- Participant closed

Note that if a stop date is changed in a prior service period and the same service starts again later, a special message appears in the notice indicating that a **"more recent service authorization exists for this service. Run notice report for details**". A service is considered "matched" whether or not the procedure/modifier or standard remark match in the earlier and later services; e.g., a hot and liquid meal would be considered the same service for this test.

If a notice was added, but then the service was removed due to a cancelled service, the notice will occasionally remain depending on when and how the template was removed. This causes vendors to receive the top level information about the person's name, address, phone, and supports coordinators along with "No Data to Report". Please check the current notices after removing a template and remove any notices from the vendor that are no longer current.

# <span id="page-6-0"></span>*Notice Screen Display*

In addition to participant information, the Notice displays include the following columns:

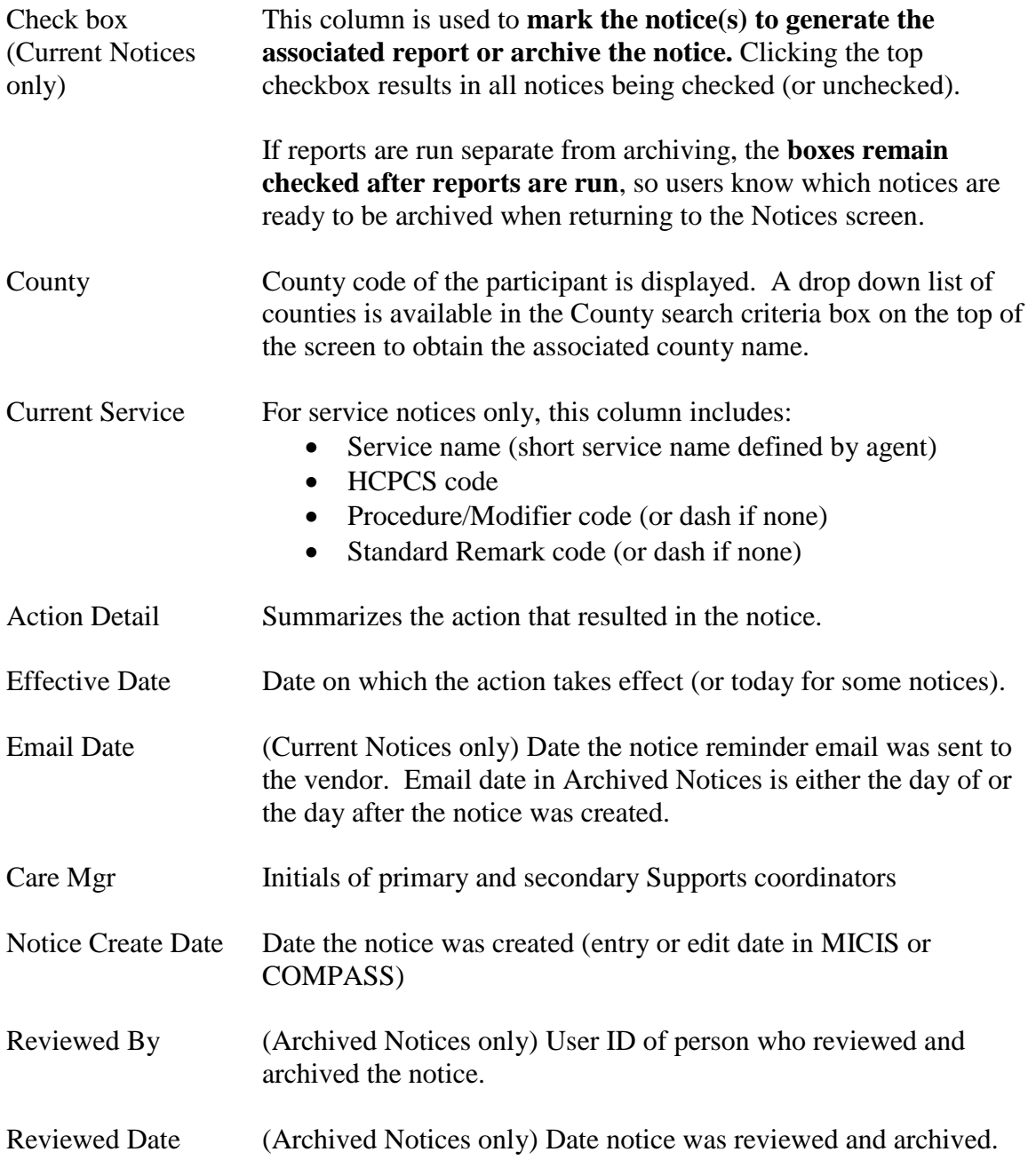

# <span id="page-7-0"></span>*Notice Screen Functions*

Several functions are available on the Notice screen.

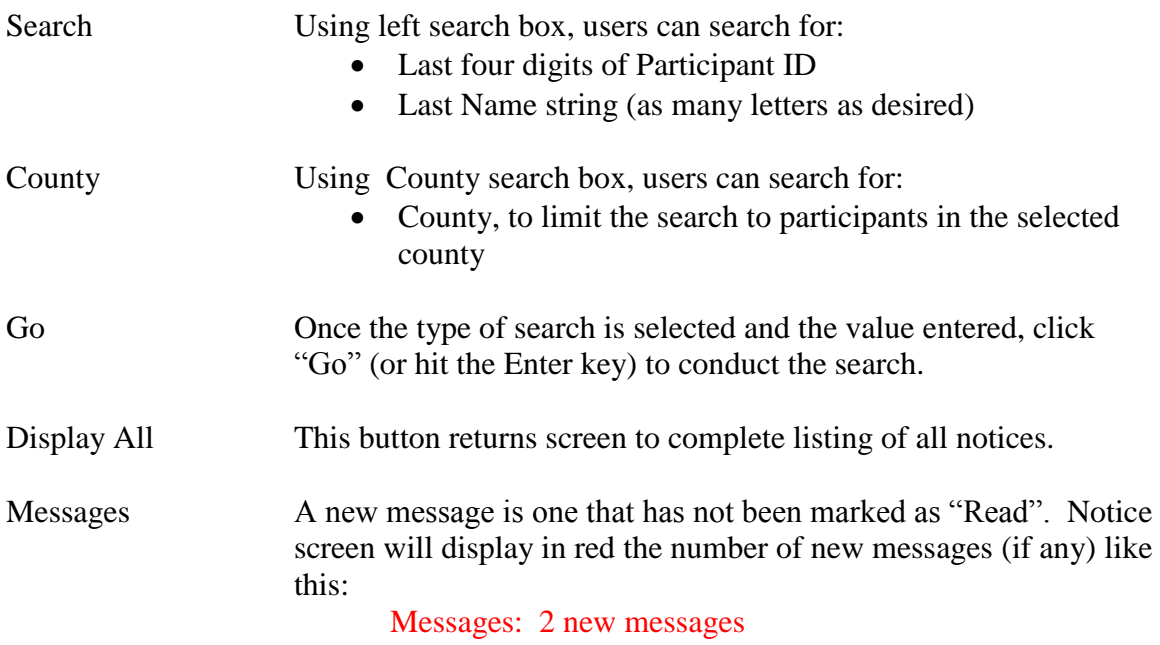

# <span id="page-8-0"></span>*Generating Notice Reports*

The Current Notices "Generate Reports" button will generate appropriate reports for any checked notices. For example, new services will generate a Service Authorization report, changes to care setting will generate a Care Setting report and a new assessment will generate an Assessment or Assessment Comparison report.

Key Notice Report Generation Information:

- Service reports generated from the Notice page automatically INCLUDE Cost/Unit information. Vendors can generate these same reports without Cost/Unit from the Services Reports tab.
- Report generation from the Notice page has been designed to produce only one report if there are multiple notices pertaining to the same service.
- Action Detail information is printed on reports generated from Current Notices sub-link, but not on reports generated from Service Report tab.

## <span id="page-8-1"></span>*Archiving Notices*

**The vendor indicates that a notice has been received and will be acted upon by archiving that notice**. **User ID of the person archiving the notice is saved in the archived record, as well as the date of the archive.** At the end of the day, agents will check the "Current Notices" sub-link to see which notices have not yet been archived, and will take appropriate action to be sure the vendor sees the notice information. Notices can be archived as part of or after the report generation process.

*Important: The Reviewed/Archive function tells the agent that a notice has been received and will be handled by the vendor. Only vendors can use this button to archive notices. DO NOT archive a notice unless the notice has been reviewed and can be handled. The User ID and date/time the notice was archived is saved for reference.*

Archived notices can be found by clicking the Archived Notices sub-link under the main Notice tab.

To Archive a Notice **after** Report Generation:

- Step 1: After reports are generated, check the notice(s) to be archived in the left checkbox column. (Note that checkmarks remain in checkboxes after reports are printed; to archive the same notices, move to step 2. To archive only some of the reported notices, remove checkmarks as necessary).
- Step 2: Click the [Reviewed/Archive] button to move notices to Archive.

To Archive a Notice **with** Report Generation:

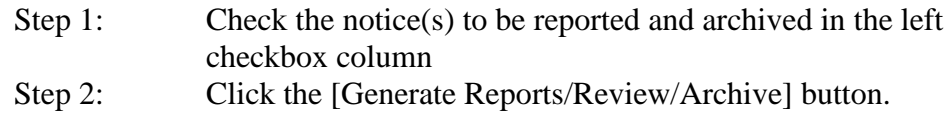

## <span id="page-9-0"></span>*Notice Email to Vendors*

Twice each day (at 11:30 a.m. and 3:30 p.m.), the Vendor View system finds new, unarchived notices created since the last email, and sends a generic email to any non-fax vendor that has new notices. This email is sent from [VendorView@ciminc.com](mailto:VendorView@ciminc.com) to the email address(es) provided by each vendor at registration.

The subject of the email is "Vendor View: New Notices Available", with this text:

*Please log on to Vendor View to review your NEW NOTICE(s) from the following agencies:*

*Agent: 55 – TEST AGENT Vendor: 123 –HAPPY HOME CARE*

*Click the link below or open your internet browser and copy this link into the address bar:*

 *https://portal.ciminc.com/vendorview.html*

*If you have any questions or need assistance please contact the CIM Helpdesk at VendorView@ciminc.com or (734) 930-0855.*

No participant information is provided in this email in order to protect participant privacy. Vendor View itself contains the participant information being shared.

Each vendor can have **as many email addresses as needed** to receive emails from Vendor View. CIM suggests that one person is assigned the task of monitoring Vendor View and seeing that appropriate information is delivered within the vendor agency. Other email addresses should be provided as back-up to this assigned person.

Note that it **is not necessary to receive an email to review new notices.** Notices are posted in Vendor View as soon as they are created by actions in MICIS or COMPASS. The purpose of the email is a reminder that there are new notices in case the vendor staff is not monitoring the web site.

# <span id="page-10-0"></span>**Participants**

Participants screen has the same search functions as the Notice Screen (see above for details), including Search last name or last four digits of ID, County selection, and Display All.

Participants Tab Information:

- Only active participants are listed, based on a current service being provided by the vendor. A current service is defined in MICIS as a care plan with either a template or scheduled exception.
- The list is sorted alphabetically by last name.
- "Printer Friendly" button on the top right of the screen will produce a printable copy of the displayed Participants list. On the printer friendly pop-up, there is a link to "Print this Page" or "Exit" back to Vendor View.

# <span id="page-10-1"></span>**Participant and Service Reports**

The Participant and Service Reports pages are used to generate reports at any time, independent of notices. Any participants served by the vendor **in the past six months** or **scheduled for the future** are available on the Reports pages.

Participants are identified on the left, and columns on the right side of the screen with checkboxes are used to generate reports. Clicking the top checkbox will result in the generation of that report for all participants, while individual checkboxes are used to generate reports for selected participant(s).

Reports generated from either of the Reports screens do not include notice information on the top, as do the same reports generated from the notice page.

# <span id="page-10-2"></span>*Participant Reports*

Participant Reports include (samples at end of document):

- **Assessment** (full assessment without financials; available to vendors set up by agents to receive an assessment report; report is most recent assessment completed for time vendor served participant)
- **Assessment Comparison** (available if the vendor has served the participant for the time covering the two assessments; displays only fields that have changed since prior assessment)
- **Care Settings** (e.g times at home, in hospital, etc.)
- **Current Medications/Allergies**
- **Current Caregivers**
- **Current Medical Providers/Pharmacies**

Key participant report information:

- Vendors not set up to receive assessment reports will have an "X" in those report columns, as well as in the Medications, Caregivers and Medical Providers/Pharmacies reports
- Medications, Caregivers, and Medical Providers/Pharmacies reports are automatically produced with an Assessment or Assessment Comparison report generated from the Notices screen, but NOT from the Participant Reports screen
- Vendors will receive a message "No data to report" on the initial assess report until the Waiver Agent marks the SW and RN assessment and associated medications, caregivers, diseases, medical providers and pharmacies as completed. New assessments will not be available until they are "completed"; vendors will continue to view older assessments until the new one is "completed".
- Reports only display information for the time period of the vendor service

### <span id="page-11-0"></span>*Service Reports*

Service Reports include (samples at end of document):

- **Service Authorization** (different format for each template type)
- **Service Summary** (combined service authorizations for date range)
- **Scheduled Exceptions** (all exceptions, even ones that did not create notice, with any posted notes)
- **Care Plan Calendar** ((see below for note about multiple service schedules in one month)
- **Notice Report** (all notices for a person the Reviewer ID and review date)
- **Message Report** (all messages for a person with Read By User ID and Read Date & Time)

On the Service Reports tab, selection criteria for reports are on the top of the screen. Users can select:

- a time period (in months)
- to include or exclude Cost/Unit information (exclude is default)

Key service report information:

- **Reporting period defaults to 3 months**: current, prior, and next
- **A report will print "No Data to Report"** if there is no template or scheduled exception in the month
- **"Times may vary" or "Days may vary"** appear under the service schedule if appropriate
- Any **notes pertaining to the service, tasks or service times** will appear on the Service Authorization, Service Summary, and the Care Plan Calendar reports.
- **Participant at Risk appears on top of the service reports if applicable**
- **Care Plan Calendar Report will not print any data if there is:**
	- o no template for the month
	- o no service scheduled in the month
	- o template stops before the scheduled event (e.g. template stops on the  $15<sup>th</sup>$  for a service scheduled to occur on the last date of month)
- On Care Plan Calendar Report**, if multiple service schedules in the month,** each schedule will be shown, but only the times and tasks associated with the last schedule for the service in the month are displayed. See Service Authorization report for details about all schedules.

# <span id="page-12-0"></span>**Report Download**

The Report Download tab includes all pending and completed reports that have been requested by your agency. Reports remain in the Report Download list for two days.

Key Reports Download information:

- When reports are requested, system moves to Reports Download page
- As appropriate, page displays three statuses: Pending (not done yet), Report Download (ready to open), or Previously Viewed (reports stay on list for two days)
- Click on report name to link to display a "File Download" page which gives option to "Open", "Save," or "Cancel" the report.
- If "Open" is selected, report is displayed in pdf format, from which report can be printed or saved.
- If "Save" is selected, users can change the system assigned file name (series of letters and numbers) to a recognizable name.

# <span id="page-13-0"></span>**Messages**

Agents and internet vendors are able to communicate about services and participants in a secure fashion that will prevent unauthorized access to participant protected health information by using Vendor View messages.

**Vendor View does not currently support posting messages to a specific staff person** at either agent or vendor; the staff monitoring Vendor View messages must distribute them within the organization. Each agency must decide how the messages system will be used internally.

Note that **fax vendors will not be listed as available vendors in the Messages list**, since they will not be able to see posted messages.

# <span id="page-13-1"></span>*New and Read/Sent Messages Display*

There are two sub-links that display messages: New Messages and Read/Sent Messages. Clicking on either sub-link will display the appropriate messages.

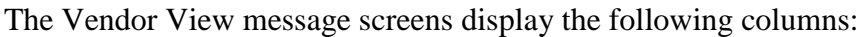

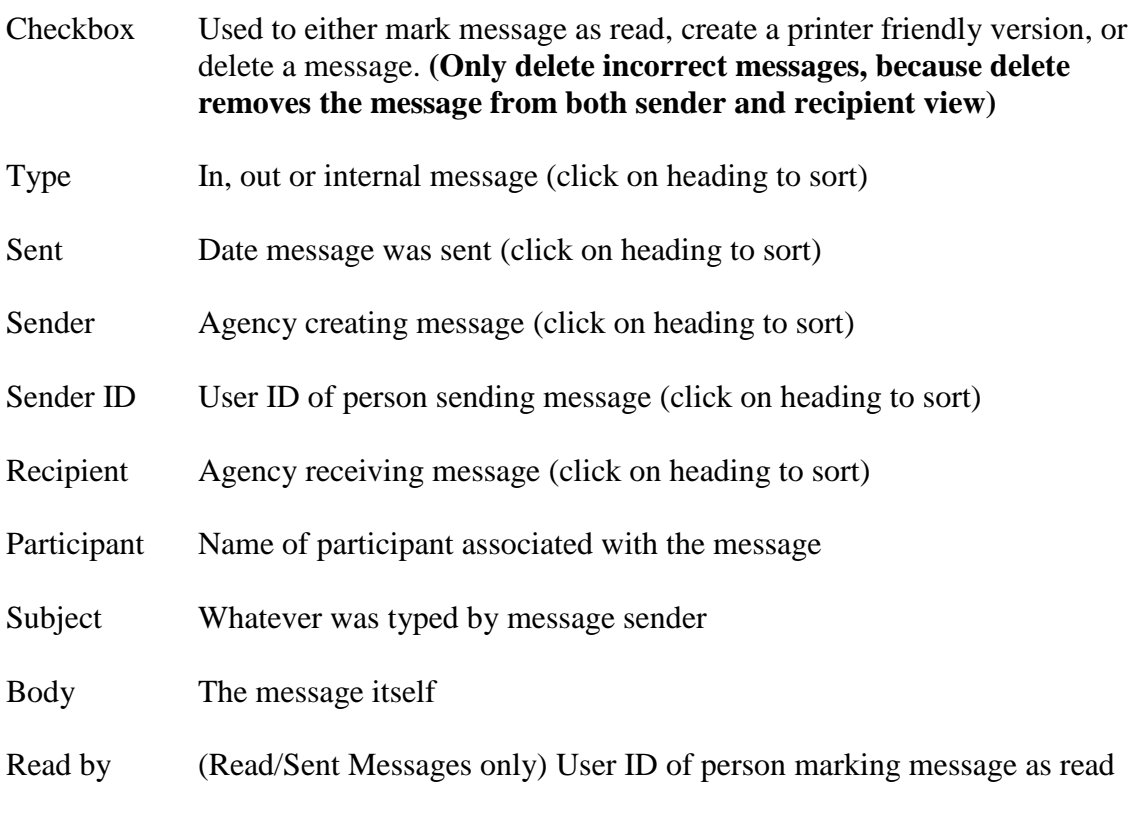

Read Date & Time (Read/Sent Messages only) Date and time message was marked read

### <span id="page-14-0"></span>*Search Messages*

Sent Date Range is used to find messages within a specified time period. Select dates from the calendar, or enter them MM/DD/YYYY.

Vendors can search for a Participant ID (last four digits of SSN) or Last Name using the search box on the left. Users can also search for Type of message by selecting "Incoming" or "Outgoing" from the drop down or for messages that are either "Read" or "Not Read" by the Recipient using that drop down. "All" is the default for both of these search boxes.

Once the search selections are complete, use the Go button to search.

Display All button returns to the entire list of messages, and Reset Defaults blanks the search box and returns the drop downs to All.

## <span id="page-14-1"></span>*Send New Message*

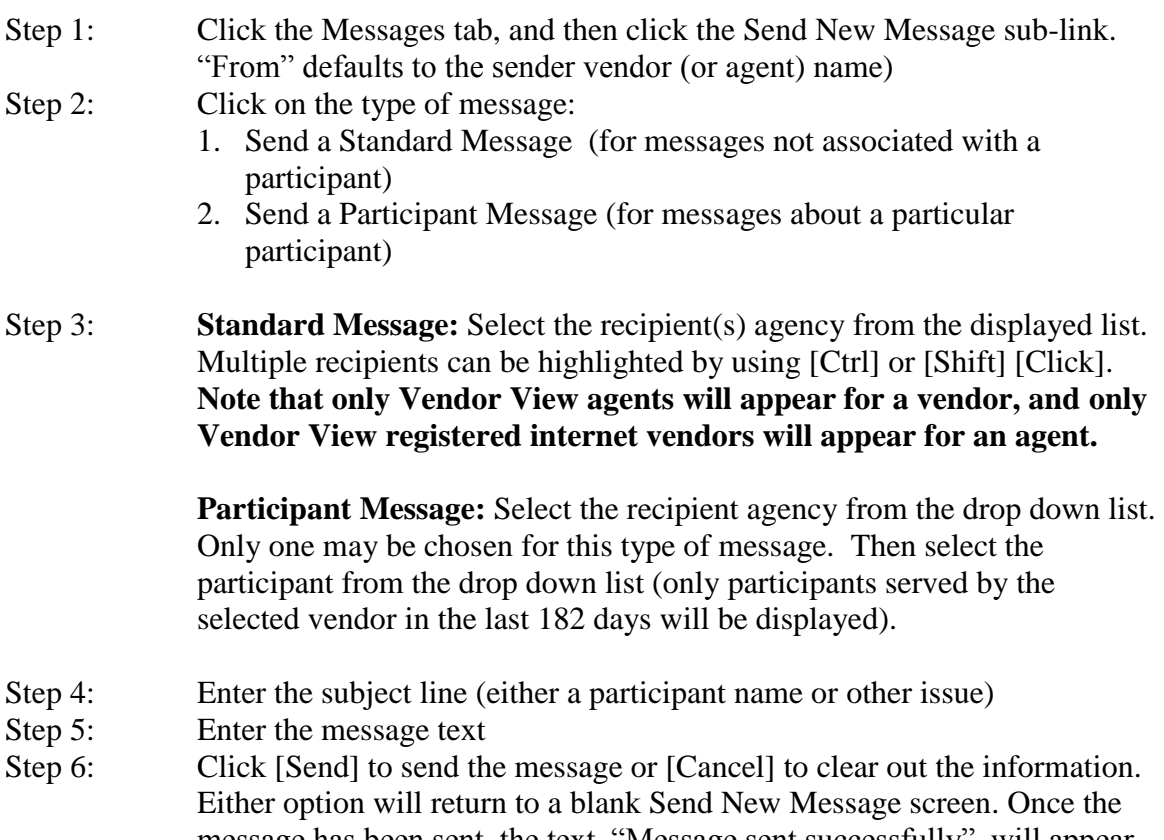

message has been sent, the text, "Message sent successfully", will appear on top left of page.

# <span id="page-15-0"></span>*Print a Message*

Use the check box column to mark message(s) to be printed, and click the Printer Friendly button to create a printer friendly version of the checked Message(s). This can be done on either the New or Read/Sent messages sub-links. Links are available on this pop-up to either "Print this Page" or "Exit".

Message(s) in the "Print Friendly" display can be copied and pasted into another application, such as a secure internal email system. To do this, highlight the message to be copied, press  $\langle \text{Ctrl}\rangle \langle \text{C}\rangle$ , move to the other application, and press  $\langle \text{Ctrl}\rangle \langle \text{V}\rangle$ .

# <span id="page-15-1"></span>*Delete a Message*

All users can delete a message once it is read, or if it was inadvertently sent to the wrong place. Remember that deleting a message removes it for both sender and recipient, so senders should not delete a good message unless they know it has been read.

To delete a message, mark the check box column next to the message(s) to be deleted, and click the Delete Message button above the message chart on the Read/Sent Messages page.

### <span id="page-15-2"></span>*Mark a Message as Read*

- Step 1: Check the message(s) to be marked as read in the left checkbox column
- Step 2: Click the [Mark Checked as Read] button.

Any checked messages are moved to the Read/Sent messages list found on the Read/Sent Messages sub-link. The user ID and date "read" is saved with the message for future tracking.

*Important: The "Mark Checked as Read" function tells the Agent sender that a message has been received by the vendor. DO NOT click "Mark Checked as Read" for a message unless it has been read, or the sender will assume that the message has been received and can be acted upon.*

# <span id="page-16-0"></span>**Message Reminder Email Sent to Recipient Agency**

Twice each day (at 11:30 a.m. and 3:30 p.m.), the Vendor View system polls for new messages created since the last email that have not been marked as read, and sends a generic email to the recipient vendor or agency. This email is sent from [VendorView@ciminc.com](mailto:VendorView@ciminc.com) to the email address(es) provided by the vendor or agent.

The subject of the email is "Vendor View: New Messages are Available", and the text of the email is:

*Please log on to Vendor View to review your NEW MESSAGE(s) from the following agencies:*

*Agent: 55 – TEST AGENT Vendor: 123 –HAPPY HOME CARE*

*Click the link below or open your internet browser and copy this link into the address bar:*

 *https://portal.ciminc.com/vendorview.html*

*If you have any questions or need assistance please contact the CIM Helpdesk at VendorView@ciminc.com or (734) 930-0855.*

No participant information is provided in this message in order to protect participant privacy.

# <span id="page-17-0"></span>**User/Vendor Changes and Additions**

Each person that uses Vendor View must have their own user ID and password to comply with HIPAA. When new users need to be added or any information changes (such as user email addresses, vendor name), the vendor should contact the agent for changes. The agent's phone number is listed at the top of the Vendor View screen.

All new users will receive a "Welcome to Vendor View" email at the next email time of 11:30 am or 3:30 pm. The email will look like this:

*To: <User's Name> at <Vendor Name>*

*Welcome to Vendor View as an internet vendor with <Agent Name>*

*IMPORTANT: Please remember that when notices are posted, Review/Archive marks the notices as handled by your agency, so be sure to do this after you have run the reports. If there are unreviewed notices at 11:30 am or 3:30 pm, you will receive a reminder email that you need to login to Vendor View to review. However, you are not limited to waiting for this email. You can run Vendor View whenever and wherever you want!*

### *Getting Started:*

*First, Click the link below or open your internet browser and copy this link into the address bar:*

 *<https://portal.ciminc.com/vendorview.html>*

*Next you will need to Bookmark (add to your Favorites) this webpage. If you need assistance doing this, please contact the CIM Helpdesk at (734) 930-0855.* 

*Now it's time to click the Vendor View link!*

### *Login for New Users:*

*Once you go to the web address above, you will be prompted to enter your User ID and password. Your User ID is <USER ID>. The system accepts either upper or lower case letters.* 

*Use the password you filled out on the Vendor View enrollment form. Please contact <Agent Name> at <Agent Phone> if you forgot your password.*

*Once you login to Vendor View, please take the time to Change your Password using the Change Password tab, to keep the system more secure.*

### *Login for Existing Users:*

*For users that are able to access Vendor View with more than one agent, you will* 

*use the SAME USER ID and PASSWORD for all Agents. The password will be the same as you are currently using with the other agent, not necessarily the one you indicated on your enrollment form for <Agent Name>.* 

### *Getting Help:*

*If you need assistance using Vendor View, you can click the Help link on the top right of Vendor View to see the current Vendor View User Guide (attached).*

# **Change Password**

The Change Password tab allows a vendor user to change their Vendor View password by entering the new password twice, and clicking the "Submit" button.

# <span id="page-18-0"></span>**Change Role**

The Change Role tab moves the user to the initial screen, where user can choose another agent and/or vendor (if they are registered to more than one agent and/or vendor).

# <span id="page-18-1"></span>**Contact Us**

Contains contact information for technical assistance from the Center for Information Management, Inc. (CIM). CIM's email link, [VendorView@ciminc.com,](mailto:VendorView@ciminc.com) and phone number are displayed. This is not the contact if you have questions regarding a participant or schedule. Those questions need to be directed to the Waiver Agent.

# <span id="page-18-2"></span>**Supports Coordinators**

The Supports Coordinators tab in provides a reference to Supports Coordinator names, and optional phone numbers. The list can be sorted by Supports Coordinator initials or last names; vendors can print the page to obtain a paper copy of Supports Coordinator names.

# <span id="page-18-3"></span>*Print Supports Coordinator List*

Click the Print Friendly button to create a printer friendly version of the Supports Coordinators. Links are available on this pop-up to either "Print this Page" or "Exit".

# <span id="page-19-0"></span>**FAX Vendors**

Vendor View can be used by vendors that do not have access to the internet. These vendors are set up to receive faxed notices from Vendor View. When an action in MICIS or COMPASS would create a notice for an internet vendor, fax report(s) will be created for fax vendors.

Key FAX Information:

- Fax reports are created to send when a notice event occurs in MICIS or **COMPASS**
- System polls for notices to be faxed once an hour, and submits reports to the report creation process.
- Assessment report is faxed when first service is established for the vendor
- Assessment Comparison report is faxed for each subsequent assessment
- Medications, Caregivers and Medical Providers/Pharmacy reports are all faxed with assessment reports to appropriate vendors
- Faxes are attempted 6 times 10 minutes apart, and successful faxes are archived with the fax date
- Failed faxes are entered to Agents Failed Fax web page, with email notification

# <span id="page-19-1"></span>**Help Link**

The Help link on the top right hand corner of each Vendor View page connects the user to this User Guide which is kept up to date as new releases are published.

# **Assessment Report**

Agent: DEMO AGENT Vendor: ABC HOME VENDOR Report Type: EXPANDED

ANN ARBOR, MI 48103 XXX-XX-5135 MAN,SUPER

#### **Phone:** (555) 555-8888 555 KRYPTONITE BLVD **Primary Supports Coordinator:** DA

**Date of Birth:** 02/29/1968

*Assess Date: 10/15/2014*

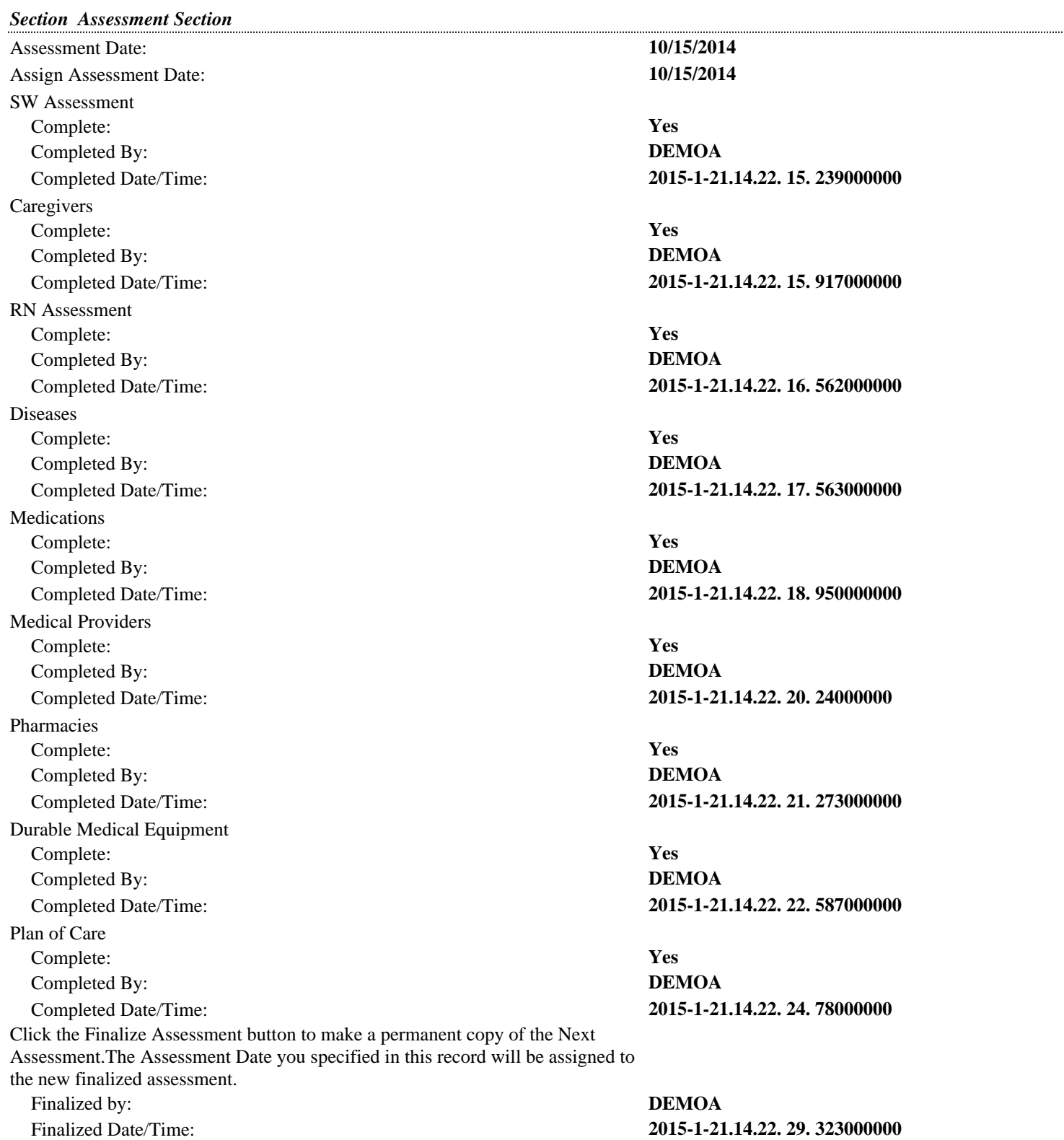

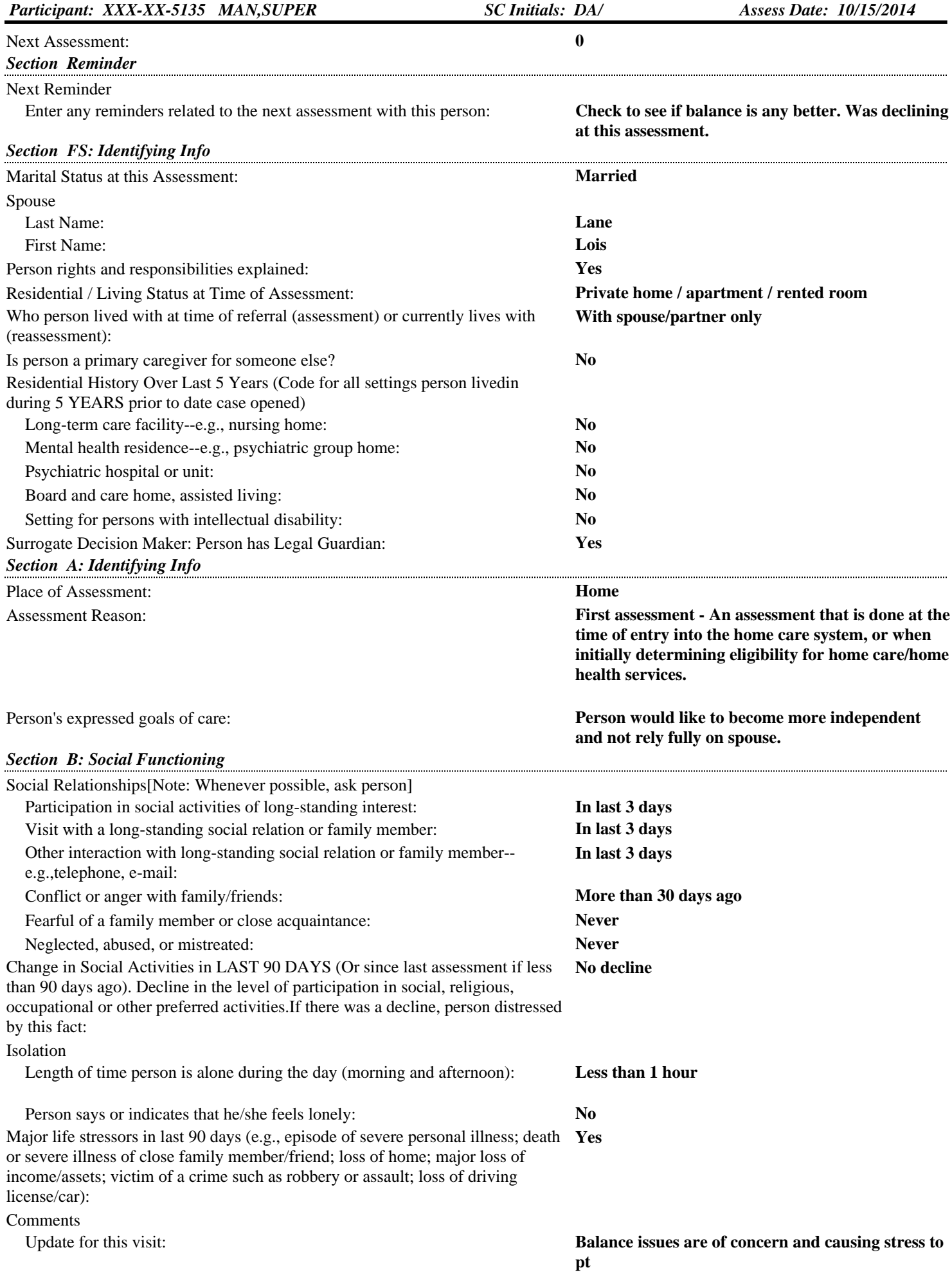

### **Assessment Comparison Report Vendor View for MICIS**

Agent: DEMO AGENT Vendor: ABC HOME VENDOR Report Type: EXPANDED

# XXX-XX-5135 MAN,SUPER ANN ARBOR, MI 48103

*Section Reminder*

#### Previous Reminder

Reminder notes entered at previous assessment:

#### Next Reminder

Enter any reminders related to the next assessment with this person: **No Response**

#### *Section I: Disease/Disabilities*

#### Disease DiagnosesCardiac or Pulmonary

#### Psychiatric/Mood

#### *Section J: Health Conditions*

Balance

Difficult or unable to move self to standing position unassisted: **Exhibited on 1 of last 3 days**

Difficult or unable to turn self around and face the opposite direction whenstanding:

Dizziness:

Unsteady Gait:

#### *Section A: Identifying Info*

Place of Assessment: **No Response**

Assessment Reason: **No Response**

*Section E: Cognitive*

# 555 KRYPTONITE BLVD **Primary Supports Coordinator:** DA **Assess Date: 01/12/2015**

*\*Prior Assess Date: 10/15/2014*

**Phone:** (555) 555-8888

**Check to see if balance is any better. Was declining at this assessment.** *No Response*

### *Check to see if balance is any better. Was declining at this assessment.*

#### Congestive heart failure: **Diagnosis present, receiving active treatment**

*Diagnosis present, monitored but no active treatment*

#### Anxiety: **Diagnosis present, receiving active treatment**

*Diagnosis present, monitored but no active treatment*

*Exhibited on 2 of last 3 days*

**Present but not exhibited in last 3 days** *Exhibited on 1 of last 3 days*

### **Exhibited on 1 of last 3 days**

*Exhibited daily in last 3 days*

**Exhibited on 1 of last 3 days** *Exhibited daily in last 3 days*

#### *Home*

*First assessment - An assessment that is done at the time of entry into the home care system, or when initially determining eligibility for home care/home health services.*

# **Current Caregivers Report Vendor View for MICIS**

Agent: DEMO AGENT

#### Participant: XXX-XX-5135 MAN,SUPER DATE: DATE: DATE: DATE: DATE: DATE: DATE: DATE: DATE: DATE: DATE: DATE: DATE: DA **Address:** 555 KRYPTONITE BLVD **Supports Coordinators: Phone:** ANN ARBOR, MI 48103 (555) 555-8888 **Caregiver Name Phone Relation Helper Type** *Type of Contact* **Primary Emergency Family** Lane,Lois (555) 555-8888 Spouse Primary helper Yes Yes Yes Yes

# **Current Medications and Allergies Report Vendor View for MICIS**

Agent: DEMO AGENT

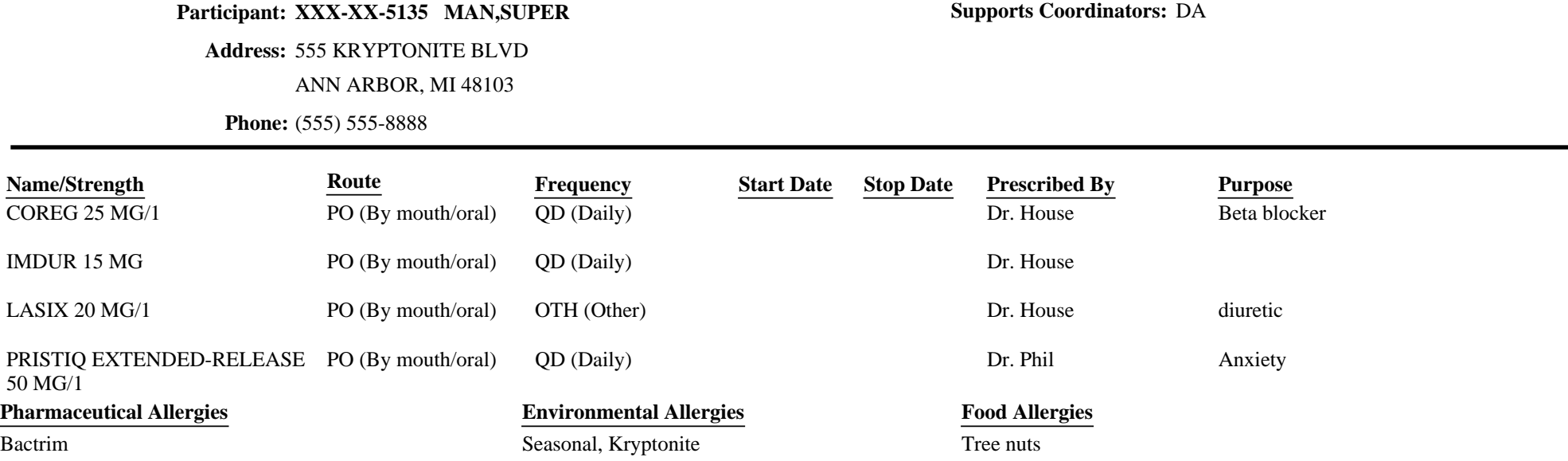

# **Current Medical Providers and Pharmacies Report Vendor View for MICIS**

Agent: DEMO AGENT

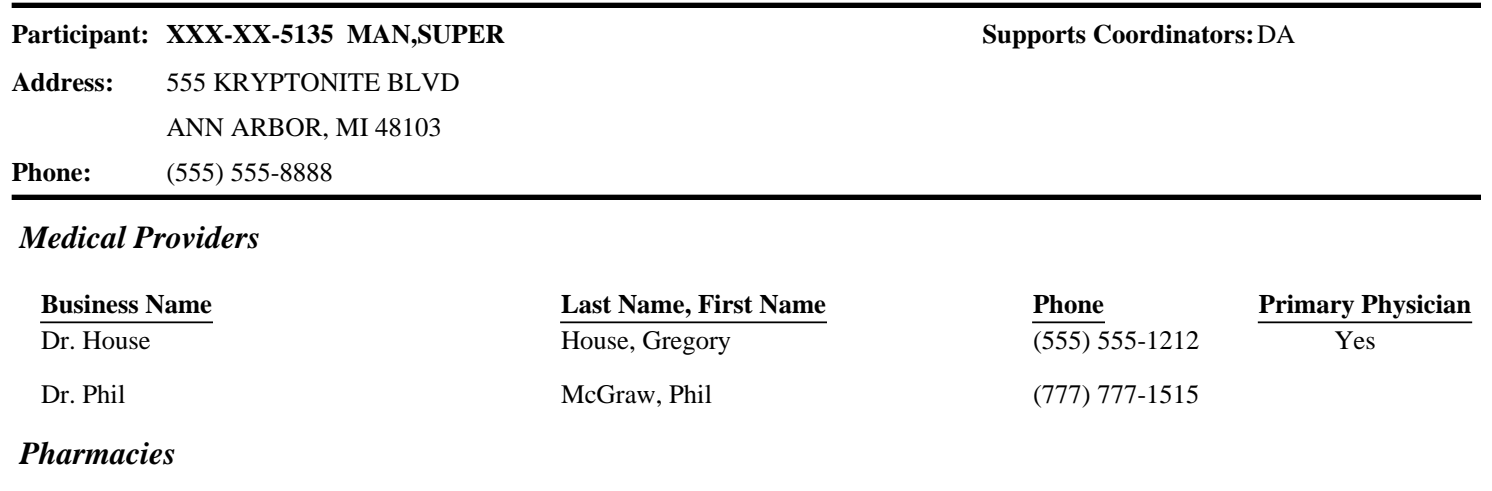

**Business Name Phone**

CVS 1 (999) 888-9999

Agent: DEMO AGENT

#### **Primary Supports Coordinator:** DA

### **Start Date: 10/01/2014 Stop Date: 09/30/2015**

**Vendor:** 12345 ABC HOME VENDOR Service: H2015 Comm. Support Svcs/15min **Purchased Fund Source:** 100 HCBS/ED WAIVER **CARE PLAN LINE NUMBER: C** 

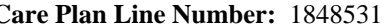

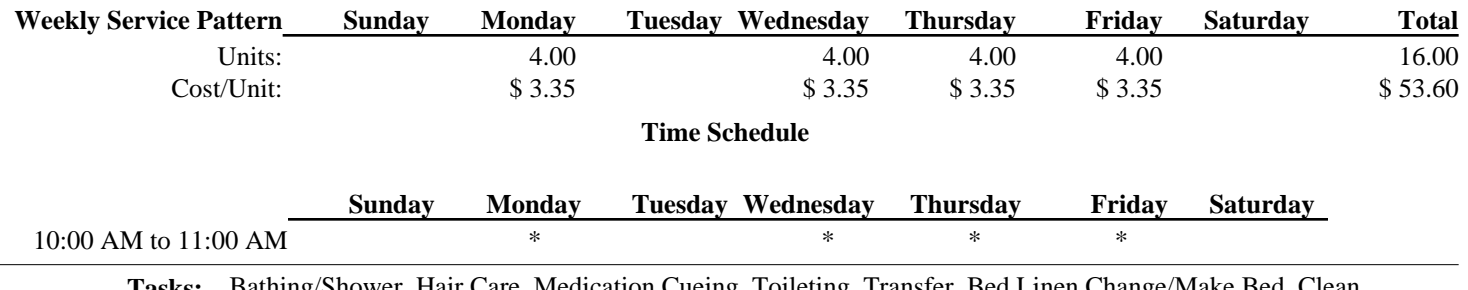

**Tasks:** Bathing/Shower, Hair Care, Medication Cueing, Toileting, Transfer, Bed Linen Change/Make Bed, Clean Bathroom, Clean Floors, Clean Kitchen, Dust, Errands, Laundry, Meal Preparation, Transportation

#### **Notice Detail (ascending order):**

 $\overline{a}$ 

New service schedule for "H2015" for 10/01/2014 to 09/30/2015

*XXX-XX-5127 WOMAN,SUPER*

### **Vendor View for MICIS Scheduled Exception - Notice**

Agent: DEMO AGENT

XXX-XX-5135 MAN,SUPER 555 KRYPTONITE BLVD ANN ARBOR, MI 48103

**Vendor:** ABC HOME VENDOR **Service:** T1000 TD RN /15 min **Purchased Fund Source:** 100 HCBS/ED WAIVER **Care Plan Line Number:** 1848540

**Scheduled Exception Date: 02/02/2015**

**Notice Detail (ascending order):**

Scheduled exception: 02/02/2015 now 8 units at \$8.00/unit

Report: Scheduled Exception - Notice

Printed: 01/22/2015 11:03 AM © 2015 Center for Information Management, Inc. Page 1 of 1

*XXX-XX-5135 MAN,SUPER*

**Phone:** (555) 555-8888 **Primary Supports Coordinator:** DA

*Include Cost/Unit: No Agent: DEMO AGENT Report Date Range: 12/01/2014 to 02/28/2015*

XXX-XX-5135 MAN,SUPER 555 KRYPTONITE BLVD ANN ARBOR, MI 48103

### **Start Date: 10/15/2014 Stop Date: 09/30/2015**

**Vendor:** 12345 ABC HOME VENDOR **Service:** T1000 TD RN /15 min **Purchased Fund Source:** 100 HCBS/ED WAIVER **Care Plan Line Number: 1848540** 

# **February 2015** Total Units: 56.00

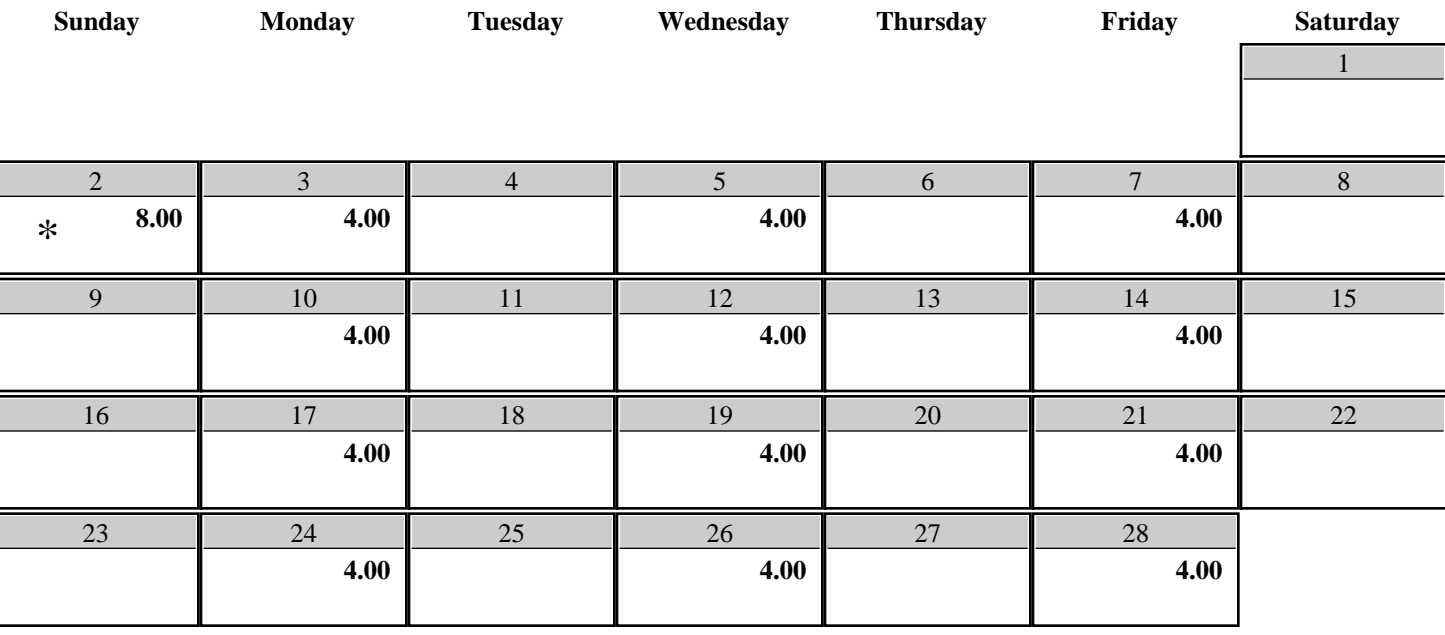

**Tasks:** Blood Draw, Check Blood Sugar, Medication Set-up, Re-order Medications, Electronic Med Dispenser, Record Weight, Vital Signs

**Key:**Display is units/day and cost/unit.

Asterisk (\*) indicates scheduled exception.

Times scheduled and Tasks information are reported from the latest service schedule in the month.

*XXX-XX-5135 MAN,SUPER*

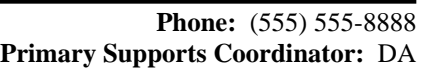

## **Vendor View for MICIS Service Authorization Summary**

Include Cost/Unit: No

Agent: DEMO AGENT

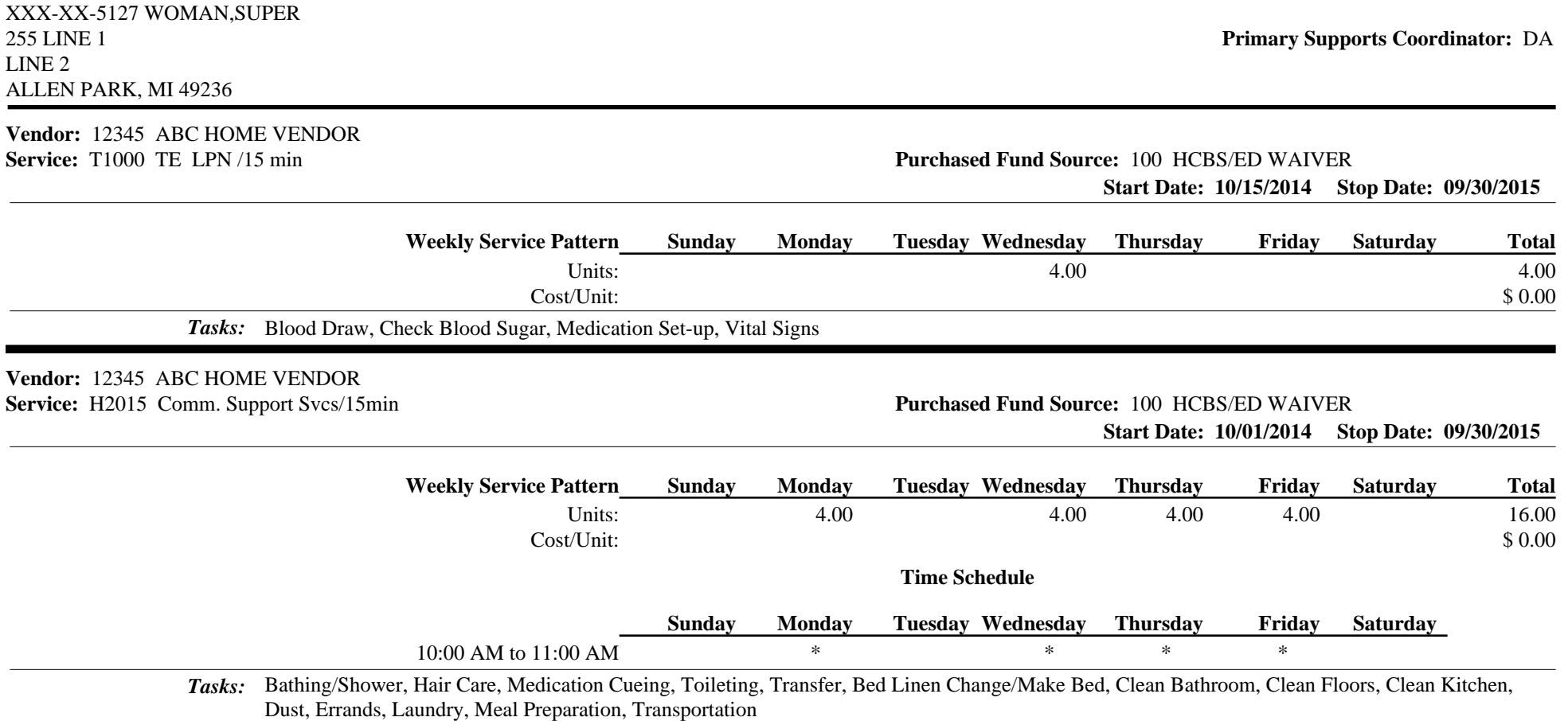

*XXX-XX-5127 WOMAN,SUPER*

# **Vendor View for MICIS Care Settings Report**

Agent: DEMO AGENT

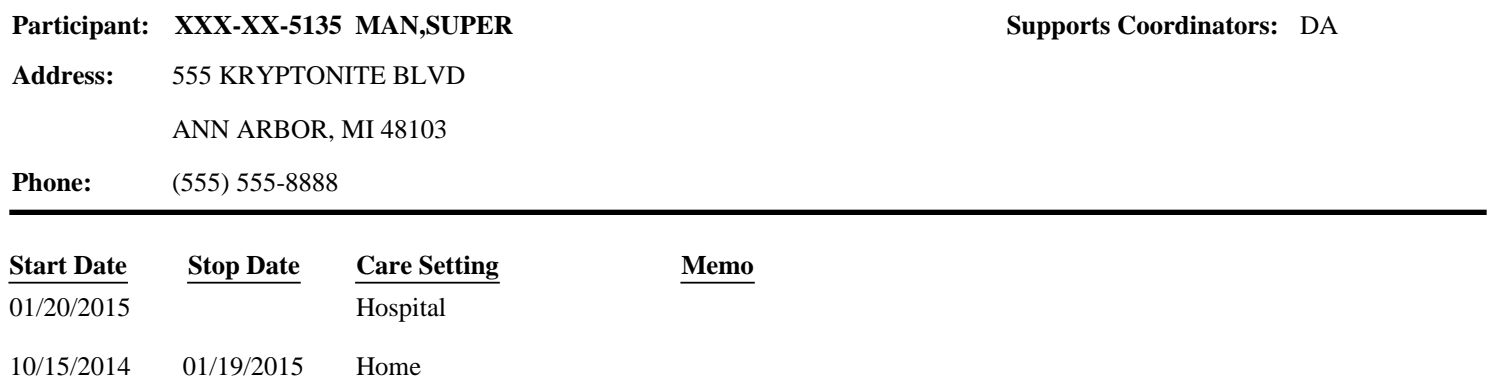

Report: Care Settings

*XXX-XX-5135 MAN,SUPER*

Printed:  $01/22/201511:09$  AM  $\odot$  2015 Center for Information Management, Inc. Page 1 of 1

### **Vendor View for MICIS Participant Notice Report**

Agent: DEMO AGENT for 12/01/2014 to 02/28/2015

#### **Participant: XXX-XX-5135 MAN,SUPER** DA COORDING Supports Coordinators: DA

#### **Current Address:**

555 KRYPTONITE BLVD ANN ARBOR, MI 48103

**Phone:** (555) 555-8888

#### *Vendor: ABC HOME VENDOR*

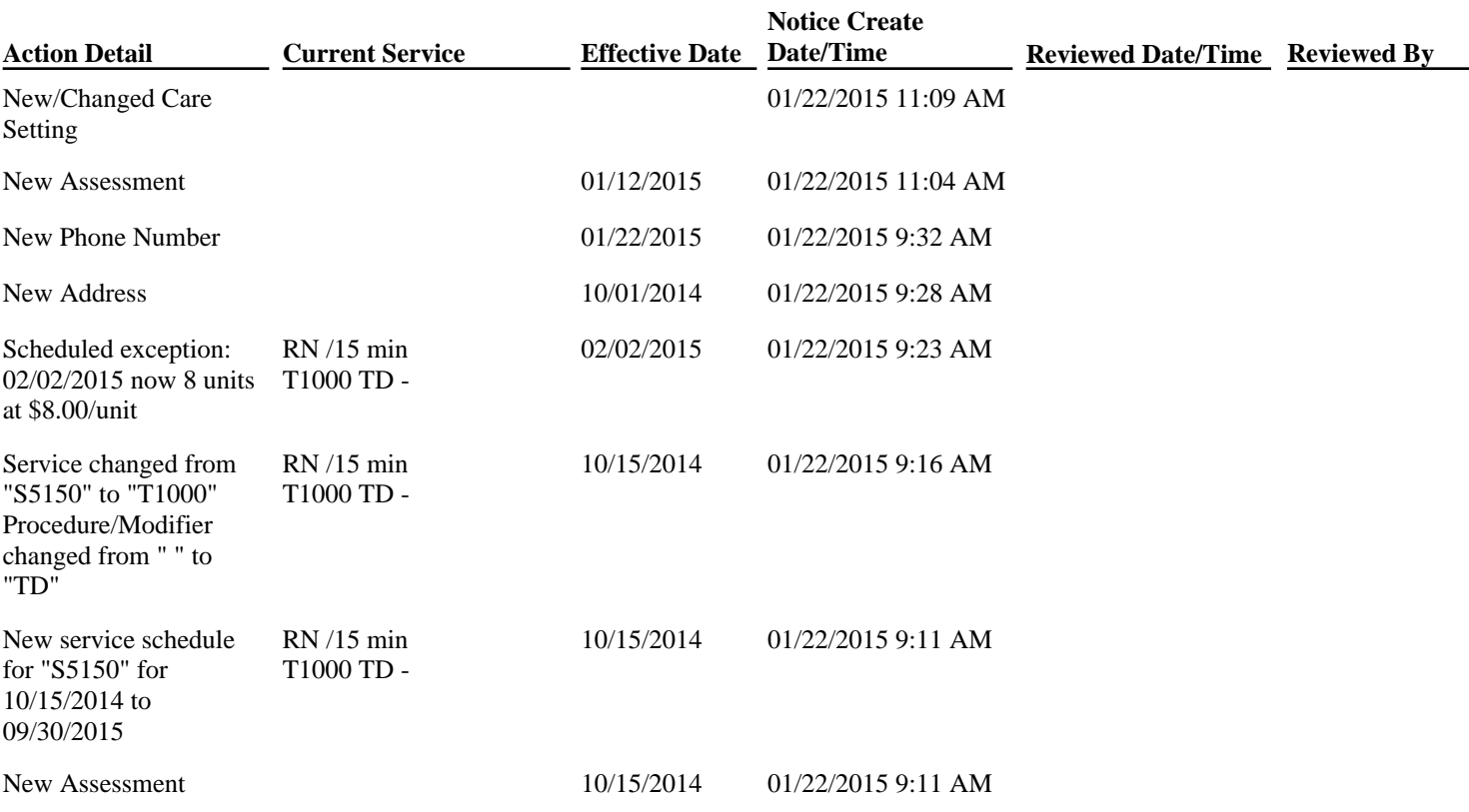

*XXX-XX-5135 MAN,SUPER*

### **Message Report**

Agent: DEMO AGENT For 12/01/2014 to 02/28/2015 Vendor: ABC HOME VENDOR

**XXX-XX-5135 MAN,SUPER** 555 KRYPTONITE BLVD ANN ARBOR, MI 48103

**Phone:** (555) 555-8888 **Primary Supports Coordinator:** DA

**Type:** Out **Read Date/Time: Read By:**

22/01/15 11:14 **Sent:**

**Sender:** DEMO AGENT

**Sender Id:** DEMOA

**Recipient:** ABC HOME VENDOR

Subject: Super Man went to hospital

Super Man went into the hospital on January 20th. Hold all services until returns home. **Body:**